## **Lagerbewegung | Lagerverwaltung**

In diesem Dialog können die Lagerbewegungen, zum Beispiel 'Einlagern, Seriennummer geändert' oder 'Versand in eine andere Filiale', einer Artikelposition innerhalb des Lagers nachvollzogen werden.

#### **Achtung**

Achten Sie dabei den Artikel eindeutig zu filtern, da sonst gleiche oder mehr Artikel in der Liste auftauchen und somit das Ergebnis verfälscht werden kann.

#### **Tipp** ⊘

Wird die Option: Lagerbewegungen seriennummer-verwalteter Geräte auf eigenes Lager zunächst einschränken aktiviert, werden die Lagerbewegungen nur von der eigenen Filiale angezeigt. Die Markierung in der zweiten Spalte der Tabelle wird gesetzt, wenn die von Ihnen an eine andere Filiale übersandte Ware in der Zielfiliale auch eingelagert wurde.

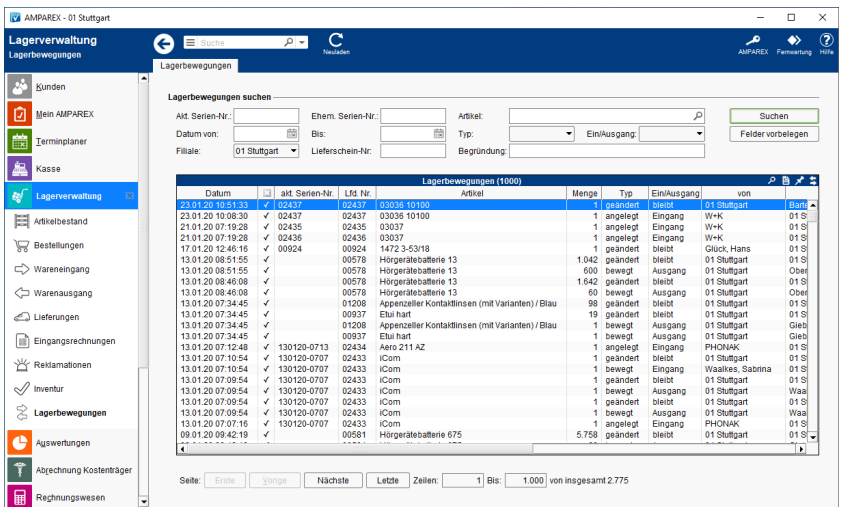

### Arbeitsabläufe

[Artikel wieder finden \(geänderte Seriennummer\)](https://manual.amparex.com/pages/viewpage.action?pageId=6652225)

#### Lösungen

[Lagerbewegungen \(Übersicht\)](https://manual.amparex.com/pages/viewpage.action?pageId=6652302)

#### Funktionsleiste

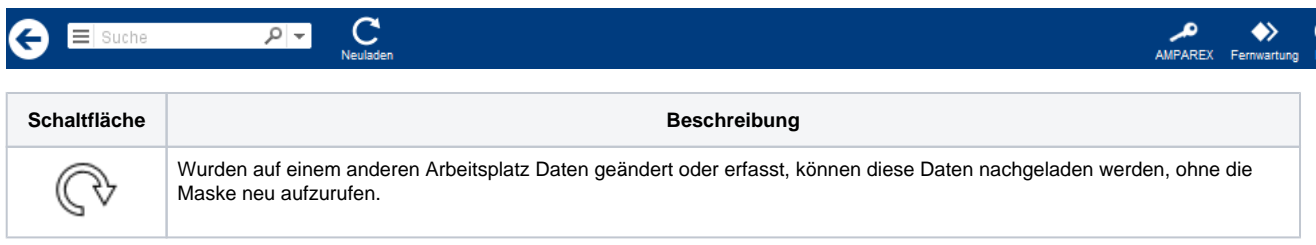

### Maskenbeschreibung

#### **Lagerbewegungen suchen**

Verschiedene Eingabefelder, um auf ein Ergebnis von Lagerbewegungen zu filtern (Anzeige reduzieren).

**Feld Beschreibung**

# **Lagerbewegung | Lagerverwaltung**

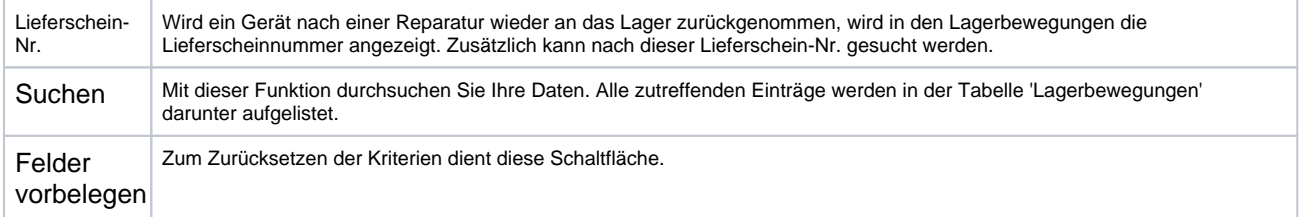

#### **Tabelle 'Lagerbewegungen'**

In der Anzeige der Lagerbewegungen liegt eine Begrenzung von 1.000 Datensätze vor. Ist die anzuzeigende Menge der Datensätze größer 1.000, kann zu den weiteren Datensätzen gewechselt werden.

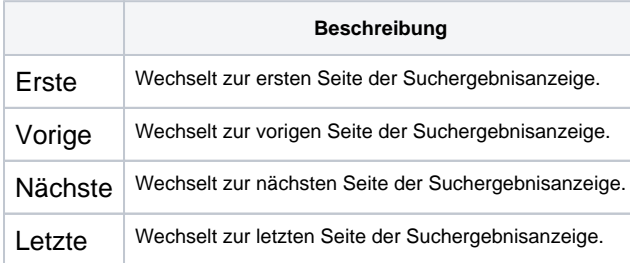